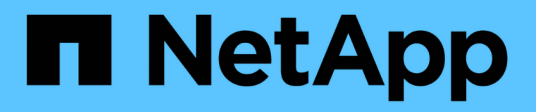

## **Administration der Cluster-Erweiterung**

System Manager Classic

NetApp June 22, 2024

This PDF was generated from https://docs.netapp.com/de-de/ontap-system-managerclassic/expansion/index.html on June 22, 2024. Always check docs.netapp.com for the latest.

# **Inhalt**

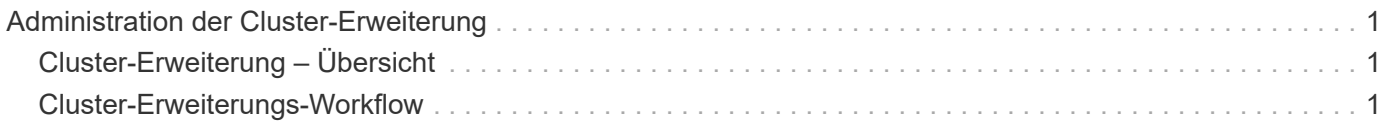

## <span id="page-2-0"></span>**Administration der Cluster-Erweiterung**

## <span id="page-2-1"></span>**Cluster-Erweiterung – Übersicht**

Sie können ein vorhandenes Cluster schnell und unterbrechungsfrei erweitern, indem Sie ein HA-Paar hinzufügen. Ein größerer Cluster steigert die Leistung und die im Cluster verfügbare Storage-Kapazität.

Sie sollten dieses Verfahren nur verwenden, wenn Folgendes zutrifft:

- Der vorhandene Cluster erfüllt folgende Anforderungen:
	- ONTAP 9 wird ausgeführt.
	- Er enthält mindestens zwei Nodes.

Obwohl in diesem Verfahren Beispiele ein Cluster mit zwei Nodes verwenden, gilt er auch für Cluster mit mehr als zwei Nodes.

Wenn Sie einem Single-Node-Cluster einen Node hinzufügen möchten, müssen Sie anders vorgehen.

["Hinzufügen eines zweiten Controllers zur Erstellung eines HA-Paars"](https://docs.netapp.com/platstor/topic/com.netapp.doc.hw-controller-add/home.html)

- IPv6-Adressen oder Speicherverschlüsselung werden nicht verwendet.
- Es ist keine MetroCluster-Konfiguration.
- Die Controller-Module, die Sie hinzufügen möchten, erfüllen folgende Anforderungen:
	- Wenn sie nicht neu sind, werden sie bereinigt, sind nicht mehr Teil eines Clusters und können dem neuen Cluster hinzugefügt werden.
	- Sie unterstützen ONTAP 9.
	- Sie führen eine Version der ONTAP 9-Versionsfamilie aus.
- Wenn Sie die ONTAP-Konfigurationsaufgaben mit System Manager abschließen, möchten Sie die Benutzeroberfläche *Classic* System Manager für ONTAP 9.7 und frühere Versionen verwenden und nicht die ONTAP System Manager Benutzeroberfläche für ONTAP 9.7 und höher.

["Dokumentation von ONTAP System Manager"](https://docs.netapp.com/us-en/ontap/)

- Sie möchten Best Practices verwenden und nicht alle verfügbaren Optionen erkunden.
- Sie wollen nicht viel konzeptuellen Hintergrund lesen.

## <span id="page-2-2"></span>**Cluster-Erweiterungs-Workflow**

Beim Hinzufügen von zwei Nodes zu einem vorhandenen Cluster wird sichergestellt, dass das Cluster bereit für die Erweiterung ist, das Cluster vorbereitet, die neuen Nodes installiert und die Erweiterung abgeschlossen wird.

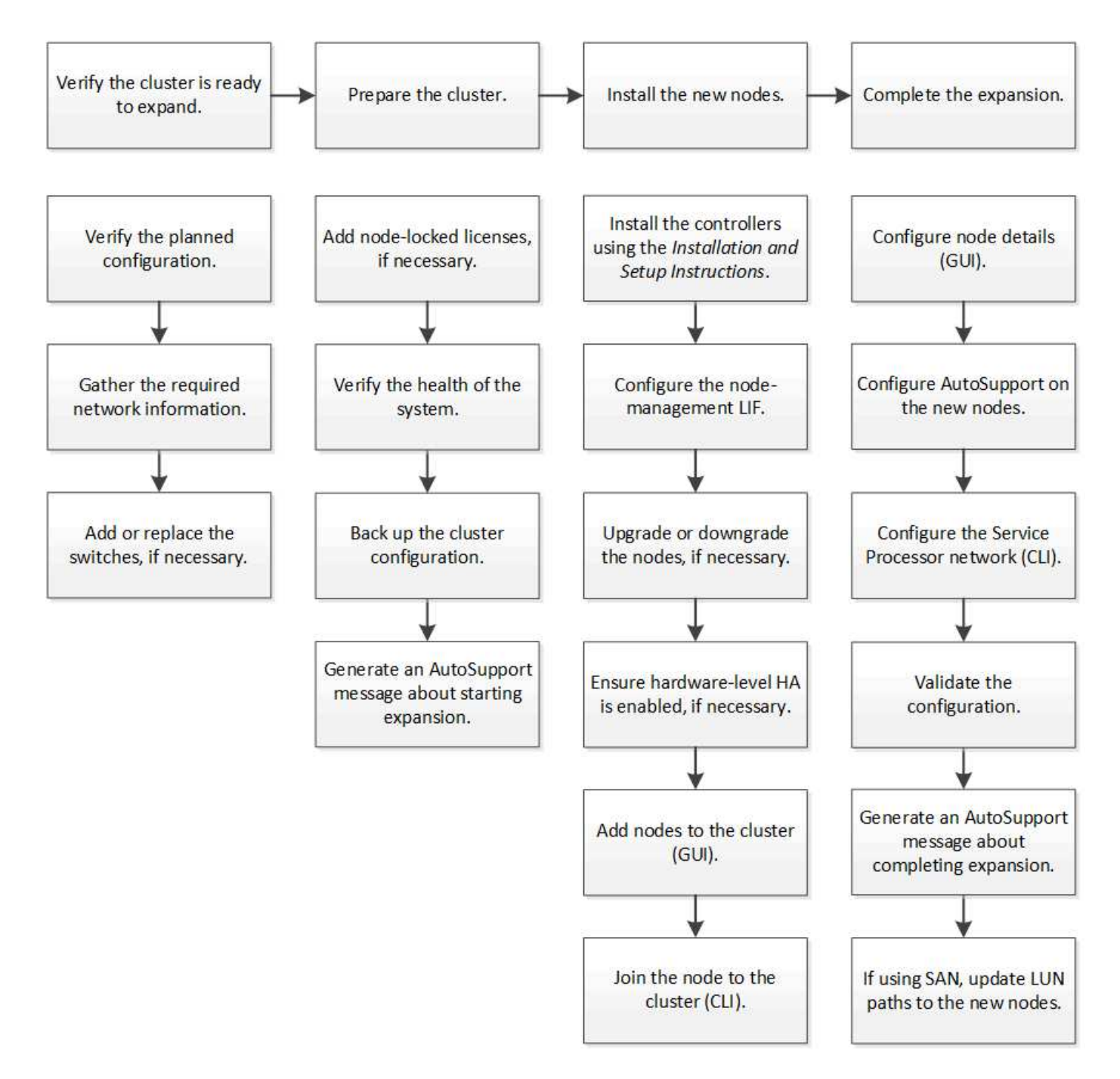

## **Vergewissern Sie sich, dass das Cluster bereit für die Erweiterung ist**

Bevor Sie mit dem erweitern eines Clusters beginnen, müssen Sie die geplante Konfiguration überprüfen, die erforderlichen Netzwerkinformationen erfassen und bei Bedarf Switches hinzufügen oder ersetzen.

## **Überprüfen Sie die geplante Konfiguration**

Bevor Sie einen Cluster erweitern, müssen Sie Folgendes sicherstellen: Die geplante Konfiguration wird unterstützt, die erforderlichen Lizenzen vorhanden sind, der Standort bereit ist, die Cluster-Switches unterstützen die Erweiterung und die vorhandenen Nodes verwenden dieselbe Version von ONTAP 9.

#### **Bevor Sie beginnen**

Sie müssen zwei Anmeldedaten haben – den Benutzernamen und das Kennwort, die Sie zur Anmeldung beim Cluster als Administrator benötigen, sowie den Benutzernamen und das Kennwort, die Sie zur Anmeldung bei der NetApp Support Site benötigen.

#### **Schritte**

- 1. Überprüfen Sie die geplante Konfiguration:
	- a. Vergewissern Sie sich, dass die Plattform der neuen Controller mit den vorhandenen Controllern des Clusters kombiniert werden kann.
	- b. Vergewissern Sie sich, dass das erweiterte Cluster die Systemgrenzen für die Plattformen nicht überschreitet.

#### ["NetApp Hardware Universe"](https://hwu.netapp.com)

c. Wenn Ihr Cluster für SAN konfiguriert ist, vergewissern Sie sich, dass der erweiterte Cluster die Konfigurationsgrenzwerte für FC, FCoE und iSCSI nicht überschreitet.

#### ["San-Konfiguration"](https://docs.netapp.com/us-en/ontap/san-config/index.html)

Wenn diese Anforderungen nicht erfüllt sind, können Sie mit der Erweiterung nicht fortfahren.

- 2. Vergewissern Sie sich, dass die Lizenzen die neuen Nodes umfassen:
	- a. Zeigen Sie auf dem vorhandenen Cluster die Lizenzen an, indem Sie den verwenden system license show Befehl.

```
cluster1::> system license show
Serial Number: 9-99-999999
Owner: cluster1
Package Type Description Expiration
                   ----------------- ------- --------------------- --------------------
Base site Cluster Base License -
NFS license NFS License -
CIFS license CIFS License -
...
```
- b. Überprüfen Sie die Ausgabe, um die vom Typ identifizierten Node-gesperrten Lizenzen zu identifizieren license) Das wird für die zusätzlichen Knoten benötigt.
- c. Vergewissern Sie sich, dass die Lizenzen, die in den zusätzlichen Nodes enthalten sind, mit den vorhandenen Lizenzen mit gesperrten Nodes des Clusters vereinbar sind.

["Suche nach NetApp Softwarelizenzen"](http://mysupport.netapp.com/licenses)

Wenn Sie nicht über die erforderlichen Lizenzen für die zusätzlichen Nodes verfügen, müssen Sie vor dem Fortfahren weitere Lizenzen erwerben.

3. Vergewissern Sie sich, dass der Standort für die neue Ausstattung bereit ist.

#### ["NetApp Hardware Universe"](https://hwu.netapp.com)

Wenn die Website nicht bereit ist, müssen Sie die Site vorbereiten, bevor Sie mit der Erweiterung fortfahren.

4. Vergewissern Sie sich, dass die vorhandenen Switches die zusätzlichen Controller unterstützen.

["NetApp Hardware Universe"](https://hwu.netapp.com)

Wenn das Cluster ohne Switches arbeitet oder die vorhandenen Switches die zusätzlichen Nodes nicht unterstützen, müssen Sie Cluster Switches beschaffen, die Sie später im Erweiterungsprozess installieren können.

5. Überprüfen Sie, ob auf allen Knoten im vorhandenen Cluster dieselbe Version von ONTAP 9 ausgeführt wird – einschließlich derselben Nebenversion und demselben Patch, falls zutreffend – mithilfe des cluster image show Befehl.

```
cluster1::> cluster image show
            Current Installation
Node Version Date
---------------- ----------------------- ------------
cluster1-1 8.3RC1 12/15/2014 17:37:26
cluster1-2 8.3RC1 12/15/2014 17:37:42
2 entries were displayed.
```
Notieren Sie sich die Version der ONTAP Software, die Sie später in diesem Workflow verwenden können.

#### **Sammeln Sie die erforderlichen Netzwerkinformationen**

Bevor Sie ein Cluster erweitern, müssen Sie erforderliche Netzwerkinformationen erhalten, um später die Node-Management-LIFs und die Service-Prozessor-IP-Adressen für beide Nodes zu konfigurieren.

#### **Schritte**

- 1. Erhalten Sie die folgenden Details, um zwei LIFs für das Node-Management zu konfigurieren eins für jeden der Nodes, die Sie dem Cluster hinzufügen möchten:
	- IP-Adresse
	- Netzwerkmaske
	- Gateway
	- Port
- 2. Wenn Ihre Site typischerweise DNS-Einträge für LIFs für die Node-Management aufweist, stellen Sie sicher, dass für die neuen Nodes DNS-Einträge erstellt werden.
- 3. Bestimmen Sie mithilfe von, ob das Cluster eine automatische oder manuelle Netzwerkkonfiguration für den SP verwendet system service-processor network auto-configuration show Befehl.

Wenn in beiden im ein Subnetz-Name angezeigt wird SP IPv4 Subnet Name Oder SP IPv6 Subnet Name Spalte. Das Cluster verwendet automatisches SP-Networking. Wenn beide Spalten leer sind, verwendet das Cluster manuelle SP-Netzwerke.

In der folgenden Ausgabe gibt das Sub1-Subnetz an, dass der Cluster1 SP die automatische Netzwerkkonfiguration verwendet:

cluster1::> system service-processor network auto-configuration show Cluster Name SP IPv4 Subnet Name SP IPv6 Subnet Name -------------------- ---------------------------- ------------------ cluster1 sub1

In der folgenden Ausgabe geben die leeren Subnetzfelder an, dass der Cluster1 SP eine manuelle Netzwerkkonfiguration verwendet:

```
cluster1::> system service-processor network auto-configuration show
Cluster Name SP IPv4 Subnet Name SP IPv6 Subnet Name
-------------------- ---------------------------- -------------------
cluster1
```
- 4. Führen Sie je nach SP-Netzwerkkonfiguration eine der folgenden Aktionen durch:
	- Wenn der SP eine manuelle Netzwerkkonfiguration verwendet, beziehen Sie zwei IP-Adressen ein, die Sie später beim Konfigurieren des SP auf den neuen Nodes verwenden werden.
	- Wenn der SP eine automatische Netzwerkkonfiguration verwendet, überprüfen Sie, ob im vom SP verwendeten Subnetz über verfügbare IP-Adressen für die beiden neuen Nodes verfügt. Verwenden Sie dazu die network subnet show Befehl. In der folgenden Ausgabe hat das Sub1-Subnetz 2 Adressen zur Verfügung:

```
cluster1::> network subnet show
IPspace: Default
Subnet Broadcast Avail/
Name Subnet Domain Gateway Total Ranges
--------- ---------------- --------- --------------- ---------
---------------
sub1 10.53.33.1/18 Default 10.53.0.1 2/4
10.53.33.3-10.53.33.6
...
```
#### **Schalter hinzufügen oder ersetzen**

Bevor Sie das Cluster erweitern, müssen Sie sicherstellen, dass die Cluster-Switches die erweiterte Konfiguration unterstützen. Wenn der Cluster ohne Switch arbeitet, müssen Sie Switches hinzufügen. Wenn die vorhandenen Switches nicht über genügend Ports zur Unterstützung der neuen Konfiguration verfügen, müssen Sie die Switches austauschen.

#### **Verfahren**

• Wenn es sich um ein 2-Node-Cluster ohne Switches handelt, migrieren Sie das Cluster unter Verwendung des bevorzugten Switch-Typs zu einem Switch mit zwei Nodes.

["Migration zu einem Switch-basierten Cluster mit zwei Nodes mit Cisco Cluster-Switches"](https://library.netapp.com/ecm/ecm_download_file/ECMP1140536)

["Migration zu einem 2-Node-Cluster mit NetApp CN1610 Cluster-Switches"](https://library.netapp.com/ecm/ecm_download_file/ECMP1140535)

• Wenn die vorhandenen Switches nicht über genügend Anschlüsse verfügen, um die zukünftige Konfiguration zu unterstützen, ersetzen Sie die Switches durch das entsprechende Ersatzverfahren.

["NetApp Dokumentation: Cluster, Management und Storage Switches"](https://mysupport.netapp.com/documentation/productlibrary/index.html?productID=62371)

## **Bereiten Sie den Cluster auf die Erweiterung vor**

Um ein Cluster für die Erweiterung vorzubereiten, müssen Sie Lizenzen mit Node-Locked hinzufügen, den Systemzustand überprüfen, die Cluster-Konfiguration sichern und eine AutoSupport Meldung generieren.

## **Fügen Sie Node-gesperrte Lizenzen hinzu**

Wenn der Cluster über Funktionen verfügt, die Lizenzen mit gesperrten Nodes nutzen (die nur bestimmte Nodes für die lizenzierte Funktionalität berechtigen), müssen Sie sicherstellen, dass Node-gesperrte Lizenzen für die neuen Nodes installiert sind. Bevor die Nodes dem Cluster hinzugefügt werden, sollten Sie die Lizenzen hinzufügen.

Führen Sie diese Aufgabe aus, wenn Sie die Benutzeroberfläche *Classic* System Manager mit ONTAP 9.7 und früheren Versionen verwenden. Wenn Sie die Benutzeroberfläche von System Manager mit ONTAP 9.7 und höher verwenden, finden Sie weitere Informationen unter ["Aktivieren Sie neue Funktionen durch Hinzufügen](https://docs.netapp.com/us-en/ontap/task_admin_enable_new_features.html) [von Lizenzschlüssel"](https://docs.netapp.com/us-en/ontap/task_admin_enable_new_features.html).

Weitere Informationen zum Verwalten von Lizenzen finden Sie unter ["Überblick über die Verwaltung von](https://docs.netapp.com/us-en/ontap/system-admin/manage-licenses-concept.html) [Lizenzen".](https://docs.netapp.com/us-en/ontap/system-admin/manage-licenses-concept.html)

#### **Schritte**

1. Fügen Sie jeden Lizenzschlüssel mit hinzu system license add Befehl.

```
cluster1::> system license add -license-code AAAAAAAAAAAAAA
```
2. Zeigen Sie die vorhandenen Lizenzen mithilfe von an system license show Befehl.

```
cluster1::> system license show
Serial Number: 9-99-999999
Owner: cluster1
Package Type Description Expiration
----------------- ------- --------------------- --------------------
Base site Cluster Base License -
NFS 11 and 12 and 12 and 12 and 12 and 12 and 12 and 12 and 12 and 12 and 12 and 12 and 12 and 12 and 12 and 1
CIFS 1icense CIFS License
...
```
3. Überprüfen Sie die Ausgabe, um sicherzustellen, dass eine Node-gesperrte Lizenz für alle Seriennummern angezeigt wird, einschließlich Seriennummern für vorhandene und neue Nodes.

## **Überprüfen Sie den Systemzustand**

Bevor Sie ein Cluster erweitern, müssen Sie überprüfen, ob alle Komponenten des Clusters ordnungsgemäß sind, indem Sie das Config Advisor Tool ausführen und mehrere ONTAP-CLI-Befehle ausführen.

#### **Schritte**

- 1. Vergewissern Sie sich, dass die neueste Version von Config Advisor verfügbar ist:
	- Wenn Sie Config Advisor nicht auf Ihrem Laptop haben, laden Sie es herunter.

## ["NetApp Downloads: Config Advisor"](https://mysupport.netapp.com/site/tools/tool-eula/activeiq-configadvisor)

◦ Wenn Sie Config Advisor haben, starten Sie es, klicken Sie auf **Hilfe** > **nach Updates suchen** und folgen Sie den Anweisungen, um es ggf. zu aktualisieren.

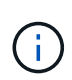

Deinstallieren Sie die vorherige Version des Tools nicht, oder löschen Sie den Datenordner während des Upgrades. Das Tool deinstalliert die vorherige Version und ersetzt sie durch die neueste Version. Er benennt den Datenordner als den neuesten Ordner und behält alle Inhalte im Ordner bei.

- 2. Überprüfen Sie die Verkabelung und Konfiguration, indem Sie Config Advisor ausführen:
	- a. Verbinden Sie Ihren Laptop mit dem Managementnetzwerk des Clusters.
	- b. Klicken Sie Auf **Daten Sammeln**.

Config Advisor zeigt alle gefundenen Probleme an.

- c. Wenn Probleme gefunden werden, beheben Sie sie, und führen Sie das Tool erneut aus.
- 3. Überprüfen Sie den Systemzustand des Systems mit den folgenden Befehlen:
	- a. Vergewissern Sie sich, dass sich das Cluster mit dem in einem ordnungsgemäßen Zustand befindet system health status show Befehl und Überprüfung des Status ok.

```
cluster1::> system health status show
Status
---------------
ok
```
b. Vergewissern Sie sich, dass sich alle Nodes im Cluster in einem ordnungsgemäßen Zustand befinden. Verwenden Sie dazu die cluster show Überprüfen Sie den Befehl und, ob der Systemzustand der einzelnen Nodes lautet true.

cluster1::> cluster show Node Health Eligibility --------------------- ------- ----------- cluster1-1 true true cluster1-2 true true 2 entries were displayed.

## **Sichern der Cluster-Konfiguration**

Bevor Sie ein Cluster erweitern, sollten Sie zum Erstellen einer Sicherungsdatei die erweiterten Berechtigungen verwenden, um die Cluster-Konfigurationsinformationen zu speichern und optional die Node-Konfigurationen zu speichern.

#### **Schritte**

- 1. Stellen Sie die Berechtigungsebene mithilfe der auf Erweiterungssatz ein set -privilege advanced Befehl.
- 2. Erstellen Sie mit dem eine Backup-Datei der Cluster-Konfiguration system configuration backup create Befehl mit dem -backup-type cluster Parameter.

```
cluster1::*> system configuration backup create -node cluster1-1 -backup
-name clusterbeforeexpansion.7z -backup-type cluster
[Job 5573] Job is queued: Cluster Backup OnDemand Job.
```
- 3. Erstellen Sie mit dem eine Sicherungsdatei der Konfiguration jedes Node system configuration backup create Befehl mit dem -backup-type node Parameter für jeden Node.
- 4. Stellen Sie die Berechtigungsebene mit zurück set -privilege admin Befehl.

## **Generieren Sie eine AutoSupport-Meldung über den Start der Erweiterung**

Unmittelbar bevor Sie ein Cluster erweitern, sollten Sie eine AutoSupport-Meldung senden, um anzugeben, dass Sie im Begriff sind, den Erweiterungsprozess zu starten. Die Nachricht informiert interne und externe Support-Mitarbeiter über die Erweiterung und dient als Zeitstempel für jegliche spätere Fehlerbehebung.

## **Bevor Sie beginnen**

AutoSupport muss eingerichtet sein.

## **Schritte**

1. Senden Sie für jeden Node im Cluster eine AutoSupport Meldung mithilfe von system node autosupport invoke Befehl.

```
cluster1::> system node autosupport invoke -node * -message "cluster
expansion started" -type all
The AutoSupport was successfully invoked on node "cluster1-1". To view
the status
of the AutoSupport, use the "system node autosupport history show"
command.
Note: It may take several minutes for the AutoSupport to appear in the
history list.
The AutoSupport was successfully invoked on node "cluster1-2". To view
the status
of the AutoSupport, use the "system node autosupport history show"
command.
Note: It may take several minutes for the AutoSupport to appear in the
history list.
2 entries were acted on.
```
## **Die neuen Nodes installieren**

Nach der Vorbereitung des Clusters müssen Sie die Controller installieren und die Node-Management-LIFs konfigurieren. Wenn auf den Controllern nicht dieselbe ONTAP-Version wie das vorhandene Cluster ausgeführt wird oder eine neue Verwendung benötigt wird und keine Hochverfügbarkeit auf Hardwareebene besteht, müssen diese Probleme im Wartungsmodus behoben werden. Und schließlich können Sie den Nodes dem Cluster hinzufügen.

## **Installieren Sie die Controller**

Wenn Sie Controller installieren, die zu einem vorhandenen Cluster hinzugefügt werden, müssen Sie die ersten drei Schritte der entsprechenden *Installation and Setup Instructions* befolgen.

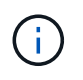

## **Über diese Aufgabe**

Ab ONTAP 9.0 ist der HA-Modus auf der neuen Hardware standardmäßig aktiviert.

- 1. Anweisungen *Installation and Setup* zur FAS-Modellnummer des Controller-Moduls einholen, die Sie zum Cluster hinzufügen möchten.
	- Für ein neues Controller-Modul ist das Dokument im Feld verfügbar.
- Für ein Controller-Modul mit neuer Verwendung können Sie das Dokument herunterladen. ["NetApp](https://mysupport.netapp.com/site/docs-and-kb) [Dokumentation"](https://mysupport.netapp.com/site/docs-and-kb)
- 2. Befolgen Sie den Abschnitt *Installation* mit folgenden Ausnahmen:
	- Sie können alle Anweisungen zum Herunterladen von Software oder einem Arbeitsblatt überspringen.
	- Sie müssen eine serielle Konsolenverbindung bereitstellen, selbst wenn diese nicht in der *Installation and Setup Instructions* aufgeführt ist.

Sie benötigen eine serielle Konsole, da Sie Node-Management-LIFs mit der nodeshell CLI konfigurieren müssen.

Wenn im Abschnitt ONTAP die serielle Konsole nicht erwähnt wird, können Sie den Abschnitt 7-Mode anzeigen.

- 3. Befolgen Sie den Abschnitt *Hardware installieren*.
- 4. Folgen Sie dem Abschnitt *Kabelspeicher*.
- 5. Überspringen Sie den Großteil des Abschnitts *Complete System Setup* mit folgenden Ausnahmen:
	- Wenn Sie dazu aufgefordert werden, müssen Sie alle Festplatten-Shelfs einschalten und die IDs überprüfen.
	- Sie müssen die serielle Konsole verkabeln, damit Sie auf den Node zugreifen können.

Wenn im Abschnitt ONTAP die serielle Konsole nicht erwähnt wird, können Sie den Abschnitt 7-Mode anzeigen.

6. Überspringen Sie den Abschnitt *vollständige Konfiguration*.

## **Konfigurieren Sie LIFs für das Node-Management**

Nachdem die Controller-Module physisch installiert sind, können Sie jedes einzelne einschalten und seine Node-Management-LIF konfigurieren.

## **Über diese Aufgabe**

Sie müssen dieses Verfahren auf beiden Knoten durchführen.

- 1. Greifen Sie über die serielle Konsole auf das Controller-Modul zu.
- 2. Schalten Sie das Controller-Modul ein, und warten Sie, während der Node gebootet wird, und der Cluster Setup-Assistent wird automatisch auf der Konsole gestartet.

```
Welcome to the cluster setup wizard.
You can enter the following commands at any time:
    "help" or "?" - if you want to have a question clarified,
    "back" - if you want to change previously answered questions, and
    "exit" or "quit" - if you want to quit the cluster setup wizard.
     Any changes you made before quitting will be saved.
You can return to cluster setup at any time by typing "cluster setup".
To accept a default or omit a question, do not enter a value.
```
- 3. Befolgen Sie die Anweisungen im webbasierten Cluster Setup-Assistenten, um eine Node-Management-LIF unter Verwendung der zuvor erfassten Netzwerkinformationen zu konfigurieren.
- 4. Typ exit Nach der Konfiguration der LIF für das Node-Management wurde der Setup-Assistent beendet und die Administrationsaufgaben ausgeführt.

```
Use your web browser to complete cluster setup by accessing
https://10.63.11.29
Otherwise, press Enter to complete cluster setup using the command line
interface:
exit
```
5. Melden Sie sich bei dem Node als an admin Benutzer, der kein Passwort erfordert.

```
Tue Mar 4 23:13:33 UTC 2015
login: admin
******************************************************
* This is a serial console session. Output from this *
* session is mirrored on the SP console session. *
```
6. Wiederholen Sie das gesamte Verfahren für das zweite neu installierte Controller-Modul.

#### **Aktualisieren oder Downgrade der Nodes**

Bevor Sie die neu installierten Nodes dem Cluster hinzufügen, müssen Sie sicherstellen, dass die Nodes dieselbe Version von ONTAP ausführen, auf der das Cluster ausgeführt wird. Wenn auf den Nodes eine andere Version ausgeführt wird, müssen Sie die Nodes entsprechend dem Cluster aktualisieren oder herunterstufen.

- 1. Bestimmen Sie die auf dem Cluster installierte ONTAP Version: cluster image show
- 2. Aktuelle Version von ONTAP auf den Nodes anzeigen:

a. Zeigen Sie auf dem ersten Knoten die Softwareversion an: system node image show

```
::*> system node image show
  Is Is Install
Node Image Default Current Version Date
-------- ------- ------- ------- -------------------------
-------------------
localhost
        image1 false false 9.3 MM/DD/YYYY
TIMESTAMP
     image1 true true 9.3 MM/DD/YYYY
TIMESTAMP
2 entries were displayed.
```
- b. Wiederholen Sie den vorherigen Schritt für den zweiten Node.
- 3. Vergleichen Sie die Versionen von ONTAP auf dem Cluster und den Nodes und führen Sie eine der folgenden Aktionen durch:
	- Wenn die Versionen der ONTAP auf dem Cluster und die Nodes identisch sind, ist kein Upgrade oder Downgrade erforderlich.
	- Wenn sich die Versionen von ONTAP auf dem Cluster und die Nodes unterscheiden, können Sie dies tun ["Upgrade von ONTAP"](https://docs.netapp.com/us-en/ontap/upgrade/index.html) Auf Knoten mit früheren Versionen oder möglich ["ONTAP zurücksetzen"](https://docs.netapp.com/us-en/ontap/revert/index.html) Für Knoten mit höheren Versionen.

#### **Stellen Sie sicher, dass die Hochverfügbarkeit auf Hardwareebene aktiviert ist**

Wenn die neu installierten Controller-Module wiederverwendet werden - nicht neu müssen Sie in den Wartungsmodus wechseln und sicherstellen, dass ihr HA-Status auf HA festgelegt ist.

#### **Über diese Aufgabe**

Wenn Sie neue Controller-Module verwenden, können Sie diesen Vorgang überspringen, da HA standardmäßig aktiviert ist. Andernfalls müssen Sie dieses Verfahren auf beiden Nodes ausführen.

#### **Schritte**

- 1. Wechseln Sie am ersten Node in den Wartungsmodus:
	- a. Verlassen Sie das nodeshell durch Betreten halt.

Die LOADER-Eingabeaufforderung wird angezeigt.

b. Wechseln Sie in den Wartungsmodus boot ontap maint.

Nachdem einige Informationen angezeigt werden, wird die Eingabeaufforderung für den Wartungsmodus angezeigt.

- 2. Stellen Sie im Wartungsmodus sicher, dass sich das Controller-Modul und das Chassis im HA-Status befinden:
	- a. Zeigen Sie den HA-Status des Controller-Moduls und des Chassis an, indem Sie eingeben ha-

config show.

- b. Wenn der angezeigte Status des Controllers nicht lautet HA, Geben Sie ein ha-config modify controller ha.
- c. Wenn der angezeigte Status des Chassis nicht lautet HA, Geben Sie ein ha-config modify chassis ha.
- d. Vergewissern Sie sich, dass HA sowohl auf dem Controller-Modul als auch im Chassis aktiviert ist, indem Sie eingeben ha-config show.
- 3. Zurück zu ONTAP:
	- a. Eingabe halt Um den Wartungsmodus zu beenden.
	- b. Boot ONTAP durch Eingabe boot ontap
	- c. Warten Sie, während der Node gebootet wird, und der Setup-Assistent für den Cluster wird automatisch auf der Konsole gestartet.
	- d. Drücken Sie die Eingabetaste viermal, um die vorhandenen Einstellungen für die Node-Management-LIF zu akzeptieren.
	- e. Melden Sie sich bei dem Node als an admin Benutzer, der kein Passwort erfordert.
- 4. Wiederholen Sie diese Prozedur auf dem anderen Node, den Sie dem Cluster hinzufügen.

## <span id="page-14-0"></span>**Fügen Sie Nodes zu einem Cluster mit System Manager hinzu**

Mit System Manager können Sie die Größe und den Funktionsumfang Ihres Storage-Systems erhöhen, indem Sie einem vorhandenen Cluster Nodes hinzufügen. Diese Funktion wird automatisch in System Manager aktiviert, wenn die effektive Cluster-Version ONTAP 9.2 lautet.

## **Bevor Sie beginnen**

• Neue kompatible Nodes müssen mit dem Cluster verbunden werden.

Im Fenster Netzwerk werden nur die Ports aufgeführt, die sich in der Standard-Broadcast-Domäne befinden.

- Alle Nodes im Cluster müssen betriebsbereit sein.
- Alle Nodes müssen dieselbe Version aufweisen.

#### **Schritt**

1. Fügen Sie die neuen kompatiblen Nodes dem Cluster hinzu:

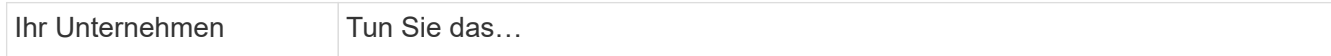

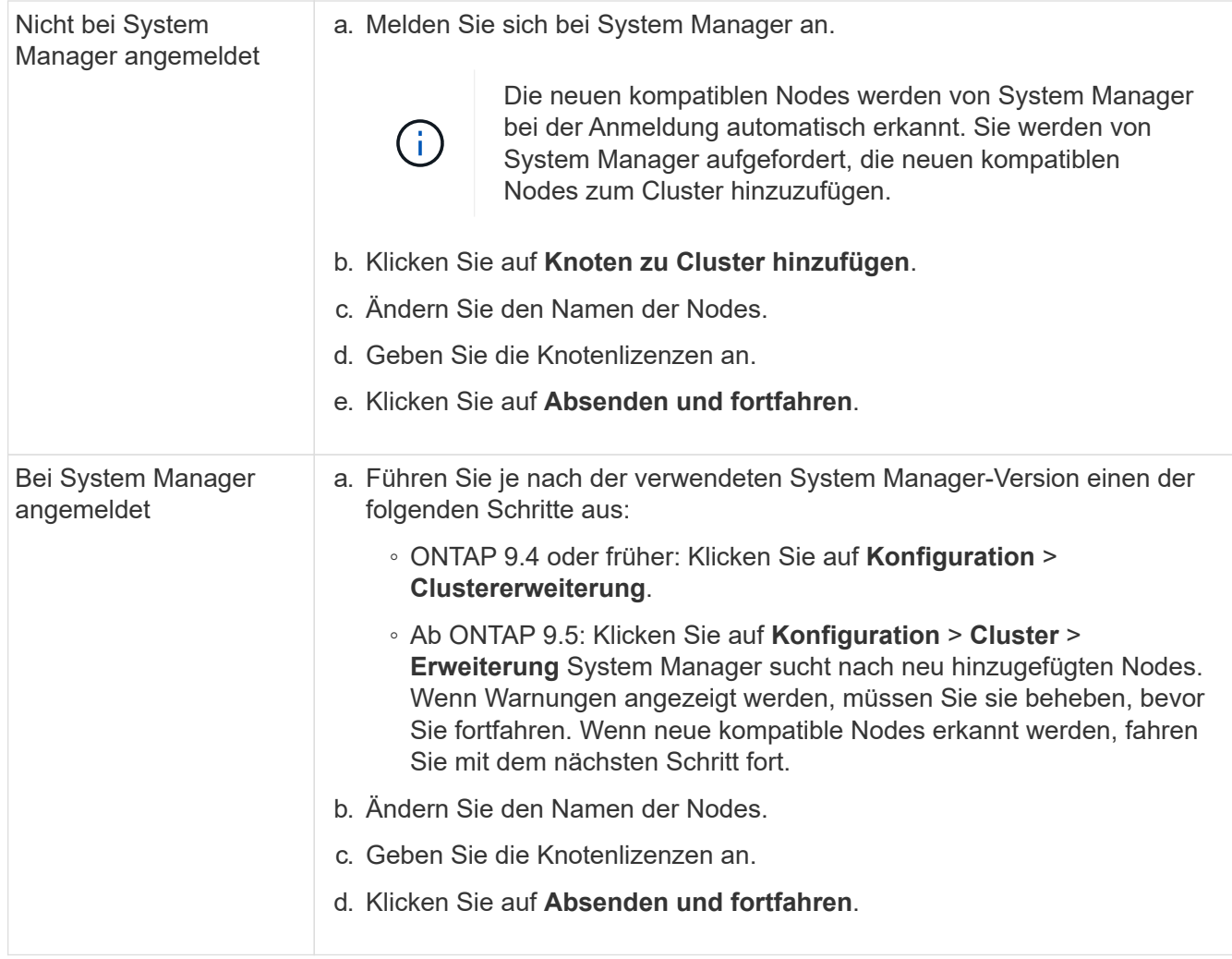

## **Verbinden Sie die Nodes mit dem Cluster mithilfe der CLI**

Wenn die neu installierten Controller-Module bereit sind, können Sie sie mit dem dem dem dem Cluster hinzufügen cluster setup Befehl.

## **Über diese Aufgabe**

- Sie müssen diese Prozedur auf beiden Knoten durchführen.
- Sie müssen jedem Knoten jeweils einzeln beitreten, nicht gleichzeitig.

## **Schritte**

1. Starten Sie den Cluster-Setup-Assistenten mit cluster setup Befehl an der CLI-Eingabeaufforderung.

```
::> cluster setup
Welcome to the cluster setup wizard....
Use your web browser to complete cluster setup by accessing
https://10.63.11.29
Otherwise, press Enter to complete cluster setup using the
command line interface:
```
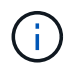

Anweisungen dazu finden Sie unter [Hinzufügen von Nodes zum Cluster mit System](#page-14-0) [Manager.](#page-14-0)

2. Drücken Sie die Eingabetaste, um die CLI zum Abschließen dieser Aufgabe zu verwenden. Wenn Sie dazu aufgefordert werden, ein neues Cluster zu erstellen oder einem vorhandenen Cluster beizutreten, geben Sie ein join.

```
Do you want to create a new cluster or join an existing cluster?
{create, join}:
join
```
3. Wenn Sie zur Konfiguration der vorhandenen Cluster-Schnittstelle aufgefordert werden, drücken Sie Enter Akzeptieren.

```
Existing cluster interface configuration found:
Port MTU IP Netmask
e1a 9000 169.254.87.75 255.255.0.0
Do you want to use this configuration? {yes, no} [yes]:
```
4. Befolgen Sie die Aufforderungen, um zum vorhandenen Cluster zu werden.

```
Step 1 of 3: Join an Existing Cluster
You can type "back", "exit", or "help" at any question.
Enter the name of the cluster you would like to join [cluster1]:
cluster1
Joining cluster cluster1
Starting cluster support services ..
This node has joined the cluster cluster1.
Step 2 of 3: Configure Storage Failover (SFO)
You can type "back", "exit", or "help" at any question.
SFO will be enabled when the partner joins the cluster.
Step 3 of 3: Set Up the Node
Cluster setup is now complete.
```
Der Node wird automatisch mit dem Namen des Clusters umbenannt.

5. Überprüfen Sie auf dem Cluster, ob der Knoten Teil des Clusters ist, indem Sie den verwenden cluster show Befehl.

```
cluster1::> cluster show
Node Health Eligibility
--------------------- ------- ------------
cluster1-1 true true
cluster1-2 true true
cluster1-3 true true
3 entries were displayed.
```
6. Wiederholen ["Schritt 1"](https://docs.netapp.com/de-de/ontap-system-manager-classic/expansion/.html#step1) Bis ["Schritt 5"](https://docs.netapp.com/de-de/ontap-system-manager-classic/expansion/.html#step5) Für das zweite neu installierte Controller-Modul.

Der Cluster Setup-Assistent unterscheidet sich auf dem zweiten Node folgendermaßen:

- Er wird standardmäßig mit dem vorhandenen Cluster verbunden, da sein Partner bereits Teil eines Clusters ist.
- Er ermöglicht bei beiden Nodes automatisch ein Storage Failover.
- 7. Überprüfen Sie, ob das Storage-Failover aktiviert und möglich ist, indem Sie das verwenden storage failover show Befehl.

Die folgende Ausgabe zeigt, dass ein Storage Failover auf allen Nodes des Clusters, einschließlich der neu hinzugefügten Nodes, aktiviert und möglich ist:

```
cluster1::> storage failover show
                            Takeover
Node Partner Possible State
-------------- -------------- --------
  -------------------------------------
cluster1-1 cluster1-2 true Connected to cluster1-2
cluster1-2 cluster1-1 true Connected to cluster1-1
cluster1-3 cluster1-4 true Connected to cluster1-3
cluster1-4 cluster1-3 true Connected to cluster1-4
4 entries were displayed.
```
## **Die Erweiterung abschließen**

Nachdem beide Nodes dem Cluster hinzugefügt wurden, müssen Sie die Konfiguration der neu hinzugefügten Nodes beenden, indem Sie AutoSupport konfigurieren und das SP-Netzwerk abschließen. Anschließend validieren Sie das erweiterte Cluster und generieren eine AutoSupport-Meldung, um die Erweiterung abzuschließen. Wenn das Cluster SAN verwendet, sollten Sie die LUN-Pfade aktualisieren.

## **Konfigurieren Sie die Details zum Node in System Manager**

Mit System Manager können Sie die LIF- und Service-Prozessor-Einstellungen für das Node-Management für die neu hinzugefügten Nodes konfigurieren.

## **Bevor Sie beginnen**

- Im Standard-IPspace muss für die LIF-Erstellung eine ausreichende Anzahl von Ports vorhanden sein.
- Alle Ports müssen betriebsbereit sein und ausgeführt werden.

## **Schritte**

- 1. Konfiguration des Node-Managements:
	- a. Geben Sie die IP-Adresse in das Feld \* IP-Adresse\* ein.
	- b. Wählen Sie den Port für die Knotenverwaltung im Feld **Port** aus.
	- c. Geben Sie die Netzmaske und Gateway-Details ein.
- 2. Konfigurieren Sie die Service Processor-Einstellungen:
	- a. Aktivieren Sie das Kontrollkästchen **Standardeinstellungen überschreiben**, um die Standardwerte zu überschreiben.
	- b. Geben Sie IP-Adresse, Netmask und Gateway-Details ein.
- 3. Klicken Sie auf **Senden und Fortfahren**, um die Netzwerkkonfiguration der Knoten abzuschließen.
- 4. Überprüfen Sie die Details der Knoten auf der Seite **Zusammenfassung**.

#### **Nächste Schritte**

• Wenn Ihr Cluster geschützt ist, sollten Sie die erforderliche Anzahl von Intercluster LIFs in den neu hinzugefügten Nodes erstellen, um TeilPeering und einen ungesunden Schutz zu vermeiden.

• Wenn SAN-Datenprotokolle in Ihrem Cluster aktiviert sind, sollten Sie die erforderliche Anzahl an SAN-Daten-LIFs für die Datenbereitstellung erstellen.

## **Konfigurieren Sie AutoSupport auf den neuen Nodes**

Nachdem Sie einem Cluster Nodes hinzugefügt haben, müssen Sie AutoSupport auf den Nodes konfigurieren.

## **Bevor Sie beginnen**

AutoSupport muss auf den vorhandenen Nodes des Clusters eingerichtet werden.

## **Über diese Aufgabe**

Sie müssen dieses Verfahren auf beiden Knoten durchführen.

## **Schritte**

1. Zeigen Sie die AutoSupport-Konfiguration mit dem an system node autosupport show Befehl mit dem -node Parameter gesetzt auf einen der Nodes im ursprünglichen Cluster.

```
cluster1::> system node autosupport show -node cluster1-1
                               Node: cluster1-1
                               State: enable
                    SMTP Mail Hosts: smtp.example.com
...
```
2. Konfigurieren Sie AutoSupport auf einem der neu hinzugefügten Nodes so, dass sie mithilfe von auf den vorhandenen Nodes konfiguriert wird system node autosupport modify Befehl.

```
cluster1::> system node autosupport modify -node cluster1-3 -state
enable -mail-hosts smtp.example.com -from alerts@node3.example.com -to
support@example.com -support enable -transport https -noteto
pda@example.com -retry-interval 23m
```
3. Wiederholen Sie den vorherigen Schritt für den anderen neu hinzugefügten Node.

## **Konfigurieren Sie das Service Processor Netzwerk**

Nachdem Sie ein Cluster erweitert haben, müssen Sie auf den neuen Nodes das SP-Netzwerk (Service Processor) konfigurieren. Wenn der SP die manuelle Netzwerkkonfiguration verwendet, müssen Sie die IP-Adressen für den SP auf den neuen Nodes konfigurieren. Wenn der SP eine automatische Netzwerkkonfiguration verwendet, müssen Sie die ausgewählten IP-Adressen angeben.

## **Schritte**

1. Wenn der Cluster-SP eine manuelle Netzwerkkonfiguration verwendet, konfigurieren Sie auf beiden Nodes für das SP-Netzwerk mithilfe der IP-Adressen system service-processor network modify Befehl.

cluster1::> system service-processor network modify -node cluster1-3 -address-family IPv4 -enable true -ip-address 192.168.123.98-netmask 255.255.255.0 -gateway 192.168.123.1 cluster1::> system service-processor network modify -node cluster1-4 -address-family IPv4 -enable true -ip-address 192.168.123.99 -netmask 255.255.255.0 -gateway 192.168.123.1

2. Überprüfen Sie mithilfe von, ob das SP-Netzwerk bei beiden neuen Nodes ordnungsgemäß konfiguriert ist system service-processor network show Befehl für jeden Node.

Der Status sollte sein succeeded. In allen Situationen ist eine Überprüfung erforderlich. Selbst wenn das SP-Netzwerk automatisch konfiguriert wurde, sollten Sie überprüfen, ob es erfolgreich konfiguriert wurde, und Sie müssen ermitteln, welche IP-Adressen zugewiesen wurden.

Die folgende Ausgabe gibt an, dass sowohl für die Cluster-1-3- als auch für die cluster1-4-Nodes ein erfolgreiches Setup des SP-Netzwerks durchgeführt wird:

cluster1::> system service-processor network show -node cluster1-3 Address Node Status Family Link State IP Address ------------- -------------- --------- ----------- ----------------------- cluster1-3 online IPv4 up 192.168.123.98 DHCP: none MAC Address: 00:a0:98:43:a1:1e Network Gateway: 10.60.172.1 Network Mask (IPv4 only): 255.255.255.0 Prefix Length (IPv6 only): - IPv6 RA Enabled: - Subnet Name: - SP Network Setup Status: succeeded ... cluster1::> system service-processor network show -node cluster1-4 Address Node Status Family Link State IP Address ------------- -------------- --------- ----------- ----------------------- cluster1-4 online IPv4 up 192.168.123.99 DHCP: none MAC Address: 00:a0:98:43:a1:1e Network Gateway: 10.60.172.1 Network Mask (IPv4 only): 255.255.255.0 Prefix Length (IPv6 only): - IPv6 RA Enabled: - Subnet Name: - SP Network Setup Status: succeeded ...

3. Wenn an Ihrem Standort normalerweise DNS-Einträge für das SP-Netzwerk vorhanden sind, vergewissern Sie sich, dass die DNS-Einträge für die neuen Knoten erstellt werden.

## **Überprüfen Sie die Konfiguration des erweiterten Clusters**

Nach dem erweitern des Clusters müssen Sie die Konfiguration validieren, indem Sie Config Advisor ausführen und einige Befehle verwenden, die den Cluster-Zustand und die Cluster-Replizierungsringe überprüfen.

## **Schritte**

1. Überprüfen Sie den Zustand der Konfiguration, indem Sie Config Advisor ausführen:

a. Starten Sie Config Advisor, und klicken Sie dann auf **Daten sammeln**.

Config Advisor zeigt alle gefundenen Probleme an.

- b. Wenn Probleme gefunden werden, beheben Sie sie, und führen Sie das Tool erneut aus.
- 2. Stellen Sie sicher, dass sich alle Nodes im Cluster mithilfe von in einem ordnungsgemäßen Zustand befinden cluster show Befehl.

```
cluster-1::> cluster show
Node Health Eligibility
--------------------- ------- ------------
cluster1-1 true true
cluster1-2 true true
cluster1-3 true true
cluster1-4 true true
4 entries were displayed.
```
3. Stellen Sie sicher, dass die Cluster-Replikationsringe die gleiche Epoche, den gleichen Datenbankzeitraum und die gleichen Datenbanktransaktionsnummern auf allen Knoten im Cluster haben:

Am einfachsten können Sie die Transaktionsnummern vergleichen, wenn Sie sie jeweils für einen Einheitennamen anzeigen.

- a. Stellen Sie die Berechtigungsebene mithilfe der auf Erweiterungssatz ein set -privilege advanced Befehl.
- b. Zeigen Sie Cluster-Ringinformationen über den Namen der ersten Einheit mithilfe von an cluster ring show Befehl mit dem -unitname mgmt Parameter und stellen Sie sicher, dass alle Knoten die gleiche Nummer in den Spalten Epoch, DB Epoch und DB Trnxs haben.

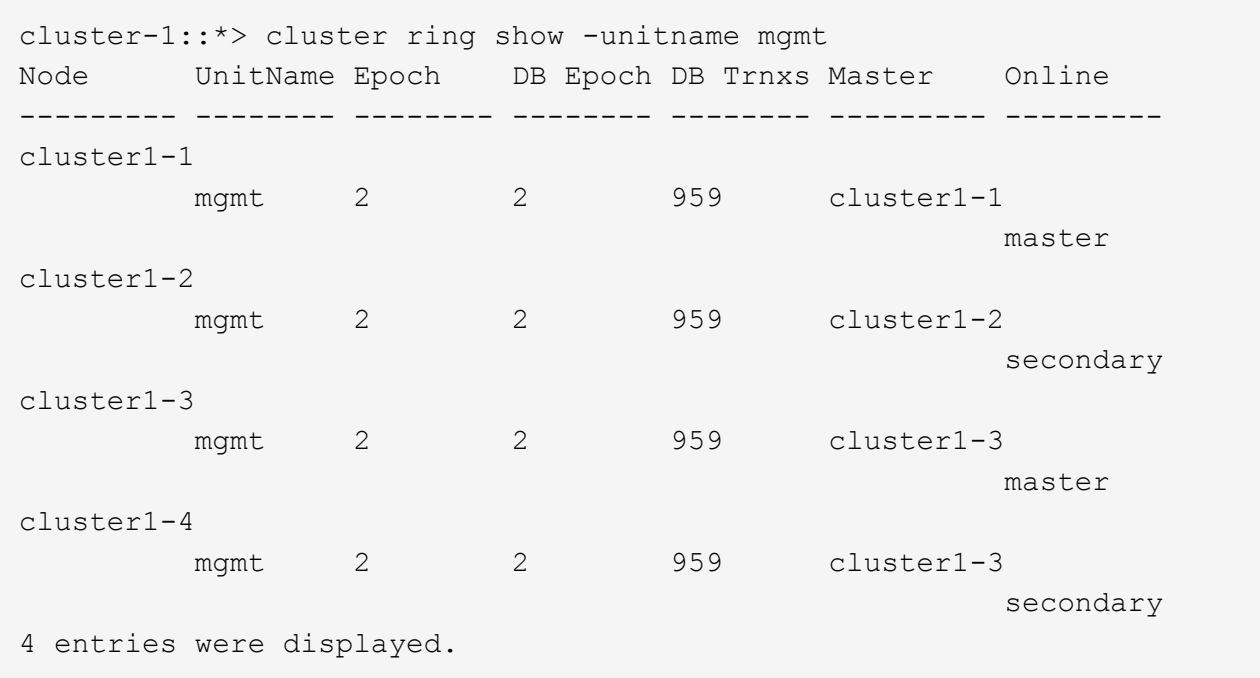

- c. Wiederholen Sie den Befehl mit dem -unitname vldb Parameter.
- d. Wiederholen Sie den Befehl mit dem -unitname vifmgr Parameter.
- e. Wiederholen Sie den Befehl mit dem -unitname bcomd Parameter.
- f. Wiederholen Sie den Befehl mit dem -unitname crs Parameter.
- g. Stellen Sie die Berechtigungsebene mit zurück set -privilege admin Befehl.

## **Generieren Sie eine AutoSupport-Meldung über den Abschluss der Erweiterung**

Nachdem Sie ein Cluster erweitert haben, sollten Sie eine AutoSupport Meldung senden, um anzugeben, dass die Erweiterung abgeschlossen ist. Diese Nachricht teilt internen und externen Support-Mitarbeitern mit, dass die Erweiterung abgeschlossen ist und als Zeitstempel für jegliche spätere Fehlerbehebung fungiert.

## **Bevor Sie beginnen**

AutoSupport muss eingerichtet sein.

#### **Schritte**

1. Senden Sie für jeden Node im Cluster eine AutoSupport Meldung mithilfe von system node autosupport invoke Befehl.

Sie müssen einmal die Meldung für jeden Node im Cluster ausgeben, einschließlich der neu hinzugefügten Nodes.

Wenn Sie einem 2-Node-Cluster zwei Nodes hinzugefügt haben, müssen Sie die Meldung viermal senden.

cluster1::> system node autosupport invoke -node \* -message "cluster expansion complete" -type all The AutoSupport was successfully invoked on node "cluster1-1". To view the status of the AutoSupport, use the "system node autosupport history show" command. Note: It may take several minutes for the AutoSupport to appear in the history list. The AutoSupport was successfully invoked on node "cluster1-2". To view the status of the AutoSupport, use the "system node autosupport history show" command. Note: It may take several minutes for the AutoSupport to appear in the history list. The AutoSupport was successfully invoked on node "cluster1-3". To view the status of the AutoSupport, use the "system node autosupport history show" command. Note: It may take several minutes for the AutoSupport to appear in the history list. The AutoSupport was successfully invoked on node "cluster1-4". To view the status of the AutoSupport, use the "system node autosupport history show" command. Note: It may take several minutes for the AutoSupport to appear in the history list. 4 entries were acted on.

## **Aktualisieren Sie die LUN-Pfade für die neuen Nodes**

Wenn Ihr Cluster für SAN konfiguriert ist, müssen Sie SAN-LIFs auf den neu hinzugefügten Nodes erstellen und anschließend Pfade aktualisieren.

#### **Über diese Aufgabe**

Diese Vorgehensweise ist nur erforderlich, wenn das Cluster LUNs enthält. Wenn das Cluster nur Dateien enthält, können Sie diesen Vorgang überspringen.

- 1. Erstellen Sie für jede Storage Virtual Machine (SVM) im Cluster neue LIFs für die neu hinzugefügten Nodes:
	- a. Identifizieren Sie die SVMs, die FC- oder iSCSI-Protokolle mithilfe von verwenden vserver show Befehl mit dem -fields allowed-protocols Parameter und Überprüfung der Ausgabe.

```
cluster1::> vserver show -fields allowed-protocols
vserver allowed-protocols
------- -----------------
vs1 cifs,ndmp
vs2 fcp
vs3 iscsi
...
```
b. Erstellen Sie für jede SVM, die FC oder iSCSI verwendet, mithilfe der mindestens zwei Daten-LIFs auf jedem der neu hinzugefügten Nodes network interface create Befehl mit dem -role data Parameter.

```
cluster1::> network interface create -vserver vs1 -lif lif5 -role
data
-data-protocol iscsi -home-node cluster1-3 -home-port e0b
-address 192.168.2.72 -netmask 255.255.255.0
```
- c. Vergewissern Sie sich bei jeder SVM, dass mithilfe der LIFs für alle Nodes im Cluster vorhanden sind network interface show Befehl mit dem -vserver Parameter.
- 2. Portsätze aktualisieren:
	- a. Bestimmen Sie mithilfe des, ob Portsätze vorhanden sind lun portset show Befehl.
	- b. Wenn Sie die neuen LIFs für vorhandene Hosts sichtbar machen möchten, fügen Sie mithilfe der jede neue LIF zu den Portsätzen hinzu lun portset add Einmal-Befehl für jede LIF.
- 3. Wenn Sie FC oder FCoE verwenden, aktualisieren Sie Zoning:
	- a. Überprüfen Sie, ob das Zoning ordnungsgemäß eingerichtet ist, um die vorhandenen Initiator-Ports auf dem Host zu aktivieren, um eine Verbindung zu den neuen Ziel-Ports auf den neuen Nodes herzustellen.
	- b. Aktualisieren Sie das Switch-Zoning, um die neuen Nodes mit vorhandenen Initiatoren zu verbinden.

Das Zoning-Setup variiert abhängig von dem Switch, den Sie verwenden.

- c. Wenn Sie LUNs zu den neuen Nodes verschieben möchten, zeigen Sie die neuen Pfade zu den Hosts mithilfe von an lun mapping add-reporting-nodes Befehl.
- 4. Suchen Sie auf allen Host-Betriebssystemen nach, um die neu hinzugefügten Pfade zu ermitteln.
- 5. Entfernen Sie je nach den Host-Betriebssystemen alle veralteten Pfade.
- 6. Fügen Sie Pfade zu Ihrer MPIO-Konfiguration hinzu oder entfernen Sie diese.

#### **Verwandte Informationen**

["San-Konfiguration"](https://docs.netapp.com/us-en/ontap/san-config/index.html)

["SAN-Administration"](https://docs.netapp.com/us-en/ontap/san-admin/index.html)

## **Copyright-Informationen**

Copyright © 2024 NetApp. Alle Rechte vorbehalten. Gedruckt in den USA. Dieses urheberrechtlich geschützte Dokument darf ohne die vorherige schriftliche Genehmigung des Urheberrechtsinhabers in keiner Form und durch keine Mittel – weder grafische noch elektronische oder mechanische, einschließlich Fotokopieren, Aufnehmen oder Speichern in einem elektronischen Abrufsystem – auch nicht in Teilen, vervielfältigt werden.

Software, die von urheberrechtlich geschütztem NetApp Material abgeleitet wird, unterliegt der folgenden Lizenz und dem folgenden Haftungsausschluss:

DIE VORLIEGENDE SOFTWARE WIRD IN DER VORLIEGENDEN FORM VON NETAPP ZUR VERFÜGUNG GESTELLT, D. H. OHNE JEGLICHE EXPLIZITE ODER IMPLIZITE GEWÄHRLEISTUNG, EINSCHLIESSLICH, JEDOCH NICHT BESCHRÄNKT AUF DIE STILLSCHWEIGENDE GEWÄHRLEISTUNG DER MARKTGÄNGIGKEIT UND EIGNUNG FÜR EINEN BESTIMMTEN ZWECK, DIE HIERMIT AUSGESCHLOSSEN WERDEN. NETAPP ÜBERNIMMT KEINERLEI HAFTUNG FÜR DIREKTE, INDIREKTE, ZUFÄLLIGE, BESONDERE, BEISPIELHAFTE SCHÄDEN ODER FOLGESCHÄDEN (EINSCHLIESSLICH, JEDOCH NICHT BESCHRÄNKT AUF DIE BESCHAFFUNG VON ERSATZWAREN ODER -DIENSTLEISTUNGEN, NUTZUNGS-, DATEN- ODER GEWINNVERLUSTE ODER UNTERBRECHUNG DES GESCHÄFTSBETRIEBS), UNABHÄNGIG DAVON, WIE SIE VERURSACHT WURDEN UND AUF WELCHER HAFTUNGSTHEORIE SIE BERUHEN, OB AUS VERTRAGLICH FESTGELEGTER HAFTUNG, VERSCHULDENSUNABHÄNGIGER HAFTUNG ODER DELIKTSHAFTUNG (EINSCHLIESSLICH FAHRLÄSSIGKEIT ODER AUF ANDEREM WEGE), DIE IN IRGENDEINER WEISE AUS DER NUTZUNG DIESER SOFTWARE RESULTIEREN, SELBST WENN AUF DIE MÖGLICHKEIT DERARTIGER SCHÄDEN HINGEWIESEN WURDE.

NetApp behält sich das Recht vor, die hierin beschriebenen Produkte jederzeit und ohne Vorankündigung zu ändern. NetApp übernimmt keine Verantwortung oder Haftung, die sich aus der Verwendung der hier beschriebenen Produkte ergibt, es sei denn, NetApp hat dem ausdrücklich in schriftlicher Form zugestimmt. Die Verwendung oder der Erwerb dieses Produkts stellt keine Lizenzierung im Rahmen eines Patentrechts, Markenrechts oder eines anderen Rechts an geistigem Eigentum von NetApp dar.

Das in diesem Dokument beschriebene Produkt kann durch ein oder mehrere US-amerikanische Patente, ausländische Patente oder anhängige Patentanmeldungen geschützt sein.

ERLÄUTERUNG ZU "RESTRICTED RIGHTS": Nutzung, Vervielfältigung oder Offenlegung durch die US-Regierung unterliegt den Einschränkungen gemäß Unterabschnitt (b)(3) der Klausel "Rights in Technical Data – Noncommercial Items" in DFARS 252.227-7013 (Februar 2014) und FAR 52.227-19 (Dezember 2007).

Die hierin enthaltenen Daten beziehen sich auf ein kommerzielles Produkt und/oder einen kommerziellen Service (wie in FAR 2.101 definiert) und sind Eigentum von NetApp, Inc. Alle technischen Daten und die Computersoftware von NetApp, die unter diesem Vertrag bereitgestellt werden, sind gewerblicher Natur und wurden ausschließlich unter Verwendung privater Mittel entwickelt. Die US-Regierung besitzt eine nicht ausschließliche, nicht übertragbare, nicht unterlizenzierbare, weltweite, limitierte unwiderrufliche Lizenz zur Nutzung der Daten nur in Verbindung mit und zur Unterstützung des Vertrags der US-Regierung, unter dem die Daten bereitgestellt wurden. Sofern in den vorliegenden Bedingungen nicht anders angegeben, dürfen die Daten ohne vorherige schriftliche Genehmigung von NetApp, Inc. nicht verwendet, offengelegt, vervielfältigt, geändert, aufgeführt oder angezeigt werden. Die Lizenzrechte der US-Regierung für das US-Verteidigungsministerium sind auf die in DFARS-Klausel 252.227-7015(b) (Februar 2014) genannten Rechte beschränkt.

## **Markeninformationen**

NETAPP, das NETAPP Logo und die unter [http://www.netapp.com/TM](http://www.netapp.com/TM\) aufgeführten Marken sind Marken von NetApp, Inc. Andere Firmen und Produktnamen können Marken der jeweiligen Eigentümer sein.